## MDS 网络存储服务 Demo 安装和使用手册

安装

建议:使用该 demo 时最好先浏览一下开发者手册。

注意:所有发送和收到的信息都会在控制台打印出来。Session 过期时间缩短为 2 分钟。

安装顺序(不能颠倒)

- 1. 首先安装 python-2.5.2.msi, 这个是 python 的 windows 版本.
- 2. 安装 wxPython2.8-win32-unicode-2.8.8.1-py25.exe , 这个是图形库
- 3. 安装 elementtree-1.2.6-20050316.win32.exe,这个是 xml 解析库
- 4. 安装 pycurl-ssl-7.15.5.1.win32-py2.5.exe, 这个是 curl 的 python 库

## 运行:

#### 登陆

安 装 完 毕 之 后 , 用 双 击 wss-demo.py 运 行 demo 程 序 , 输 入 帐 号 mds, 密 码 mds, 主 机

wss.googlefs.com, 窗口大小可拖动。

如图:

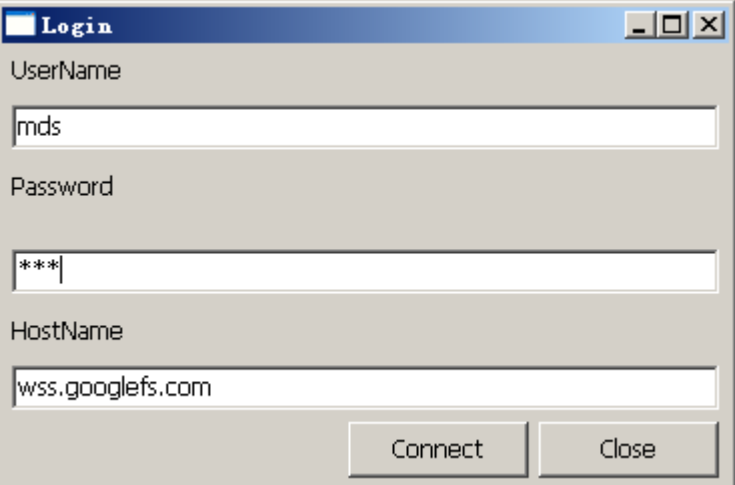

## 文件操作

认证成功之后进入文件管理界面,如图:

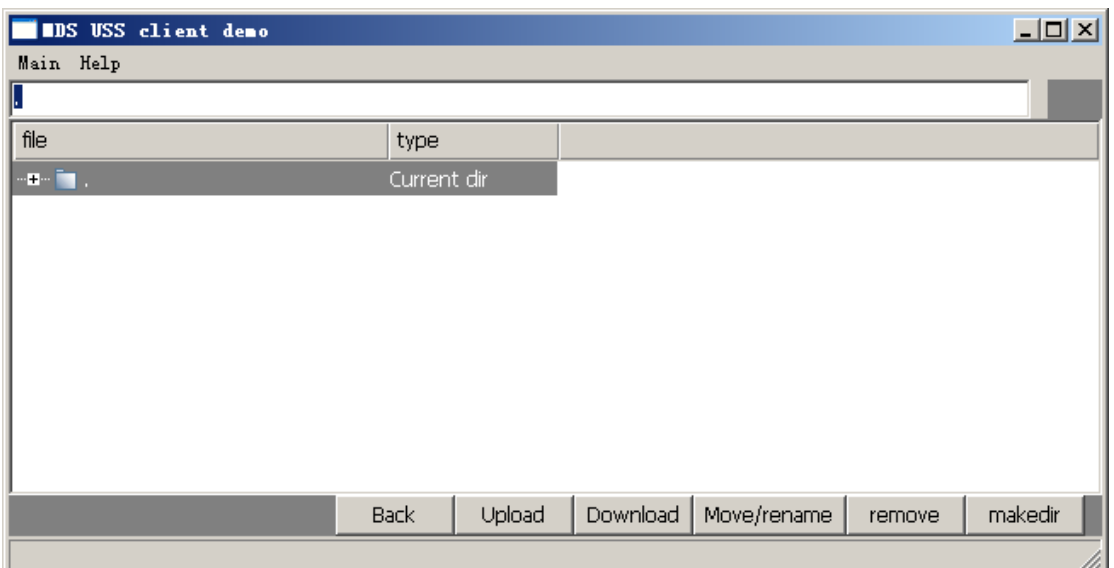

其中第一栏为菜单栏,第二栏为当前路径,以"."为用户根目录,第三栏为文件列栏,最后一栏为文件操 作栏,所有的文件操作需要点击下面的按钮来执行。

如果你深入到某个目录里,可以点 back 按钮回到上层目录。

## 上传:

点击 upload 按钮,选择需要上传的文件,然后进行文件上传,上传的文件保留在当前文件夹下。 由于该 demo 为单线程执行,所以在上传的时候整个界面僵掉,请耐心等待文件上传完毕。(Windows 已知 BUG: 该客户端在 windows 下上传二进制文件会出现错误, 请选择文本文件上传, 在 linux 下正常)

下载

点击选中某个文件,然后点击 download 进行文件下载

## 移动或重命名

选中某个文件,点击 move/rename 按钮,输入新名字进行文件名修改。输入用户绝对路径进行文件移动。

#### 删除

选中某个文件或文件夹,点击 remove, 则会删除该文件或文件夹, 如果文件夹里面还有文件的话也会一起 删除。

### 创建文件夹

点击 mkdir 在当前目录创建文件夹。

#### 退出

点击菜单 main->logout 退出,如果直接关掉窗口会导致 session 保留而无法在两分钟内登陆。

# 在 windows 下的臭虫

由于该 demo 在 linux 下开发和测试,所有在 linux 下能正常使用的功能在 windows 下不一定能正常使用, 如果出现异常,为该 demo 不健全造成,与服务器无关。

以下为该客户端在 windows 下的 bug:

- 1. 不能上传二进制文件
- 2. 有时文件名为中文会导致错误
- 3. 登陆窗口会变小,需要手动拖放。

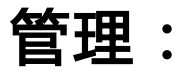

后台管理页面从 wss.googlefs.com/accounts 登陆

点击右边的 app list, user list 可以添加当前 app 和该 app 下的用户,点击用户名可查看当前用户使

用空间和流量统计。